# OSD ユーザーマニュアル OSD ユーザーマニュアル WAT-910HX

Rev. 1.00

## ワテック株式会社

2013/1/21

## 変更履歴

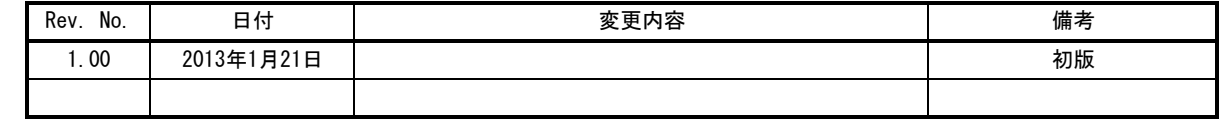

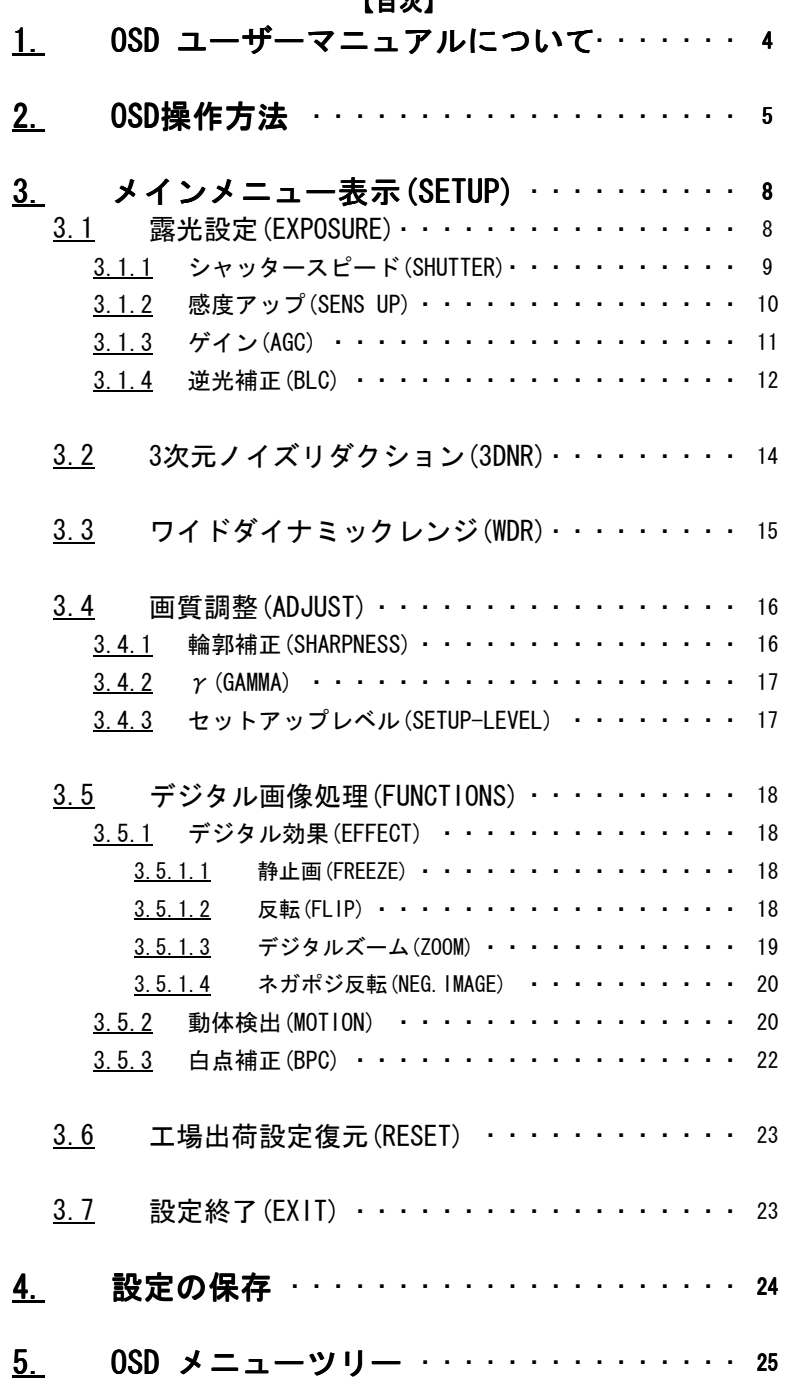

## 1.0SD ユーザーマニュアルについて

本ユーザーマニュアルは、WAT-910HXの機能とオンスクリーンメニューによる設定方法について記したものです。

本ユーザーマニュアルを使用して、WAT-910HXの設定を変更した場合、実際の使用環境下で十分評価を行い、 動作に問題がないことを確認してから、カメラの使用を開始してください。

本ユーザーマニュアルは、製品の仕様変更などで予告なく変更される場合があります。

本ユーザーマニュアルの著作権はワテック株式会社に帰属します。権利者の許諾なく、内容の全部または一部を 複製することは、禁止されております。

## 2.OSD操作方法

WAT-910HX の機能切り替えは、OSD(On Screen Display)の操作により行います。 OSD メニューの操作は、カメラ背面部のジョグによって行います。 ジョグは、UP&RIGHT/DOWN&LEFT/ENTER の3つのボタンから構成されています。

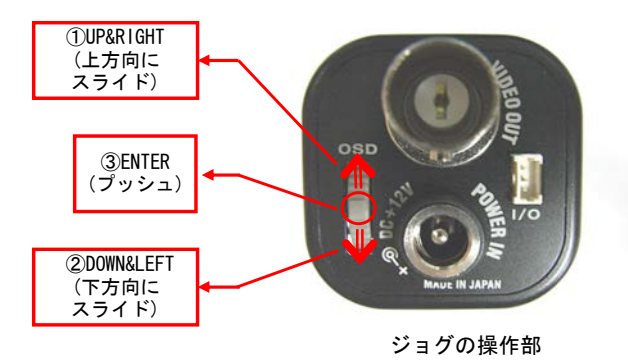

①UP&RIGHT/②DOWN&LEFT キーを使用する時は、各方向にスライドさせるようにして操作します。 ①UP&RIGHT キーには2種類の役割があり、各メニュー項目を選択する際のカーソル移動(上方向)と、 設定切り替えや設定値の増加に使用します。 ②DOWN&LEFT キーには2種類の役割があり、各メニュー項目を選択する際のカーソル移動(下方向)と、 設定切り替えや設定値の減少に使用します。

③ENTER キーは主に、選択した項目や機能を実行・決定する時に使用します。

①UP&RIGHT/②DOWN&LEFT キーは、通常 UP/DOWN の操作が優先されますが、設定切り替え可能な項目にカーソル をあわせ、③ENTER キーを押すと、カーソルが点滅して RIGHT/LEFT の操作に切り替わります。 再度、③ENTER キーを押すことでカーソルの点滅が止まり、①UP&RIGHT/②DOWN&LEFT キーの操作が UP/DOWN に 戻ります。

③ENTER キーでメニュー切り替えが可能な箇所には「↵」が表示されます。

ジョグの基本操作は以下の操作例を参考にして下さい。 写真は、AGC(HIGH)選択時を初期状態としたときの OSD操作の様子です。

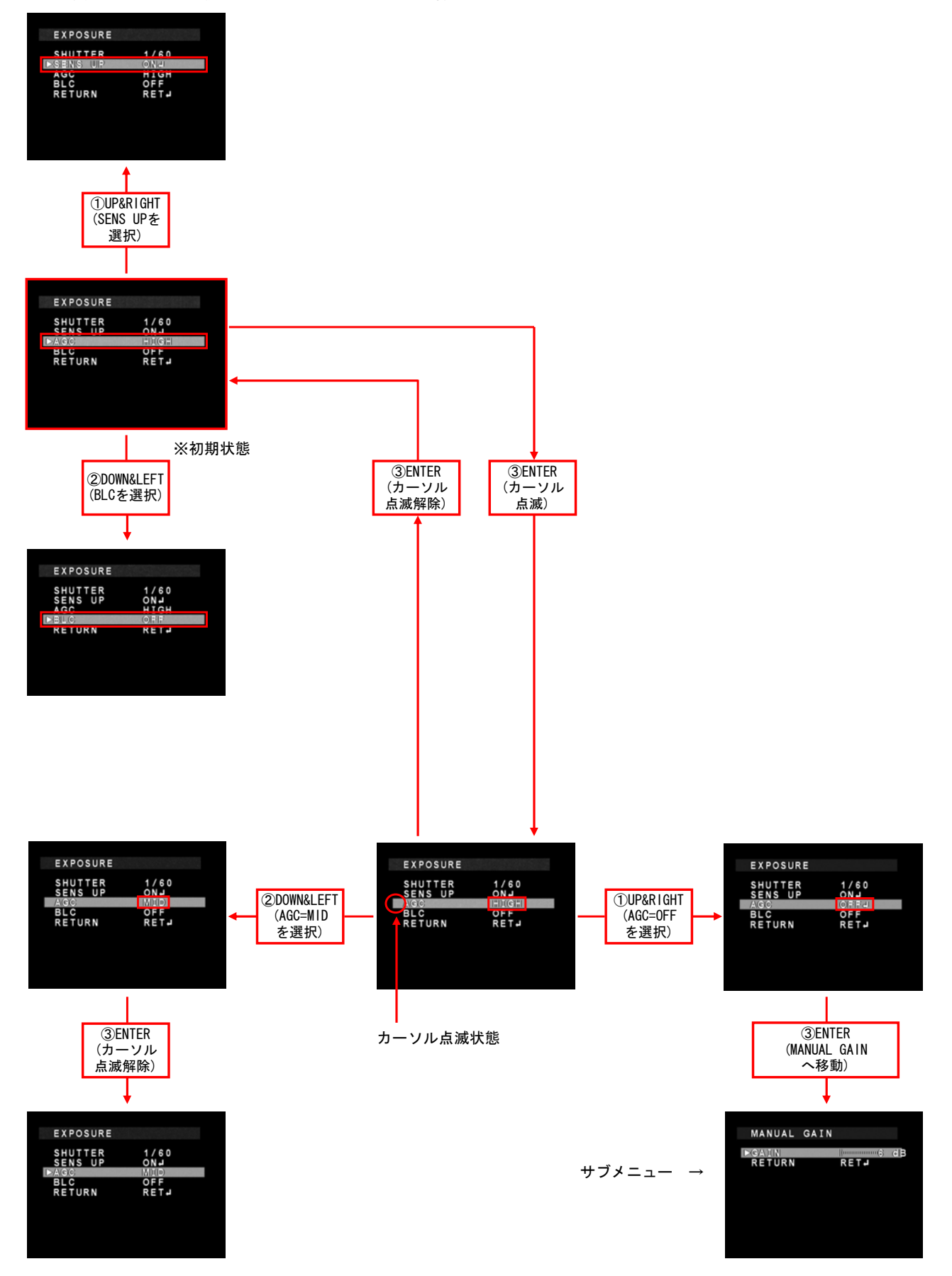

※ 以降の説明では、項目切り替え時に上移動で使用する ①UP&RIGHT キーを「UP キー」、下移動で使用 する ②DOWN&LEFT キーを「DOWN キー」として記載します。 同様に、設定値を大きくするときに使用する ①UP&RIGHT キーを「RIGHT キー」 、設定値を 小さくするときに使用する ②DOWN&LEFT キーを「LEFT キー」とします。 また、実行・決定時に使用する ③ENTER キーを「ENTER キー」とします。

## 3. メインメニュー表示 (SETUP)

ENTER キーを押すと、SETUP メニューが表示されます。

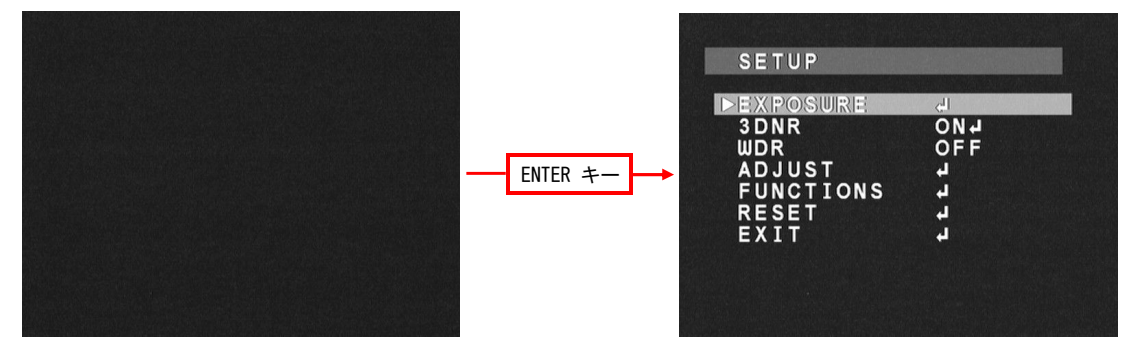

#### 3.1 露光設定(EXPOSURE)

シャッターやゲイン、逆光補正の関連パラメータの調整をします。 EXPOSURE にカーソルをあわせ、ENTER キーを押すと、EXPOSURE メニューが表示されます。UP/DOWN キーで カーソルを上下に移動し、調整したい項目で LEFT/RIGHT キーを使用して調整を行ってください。

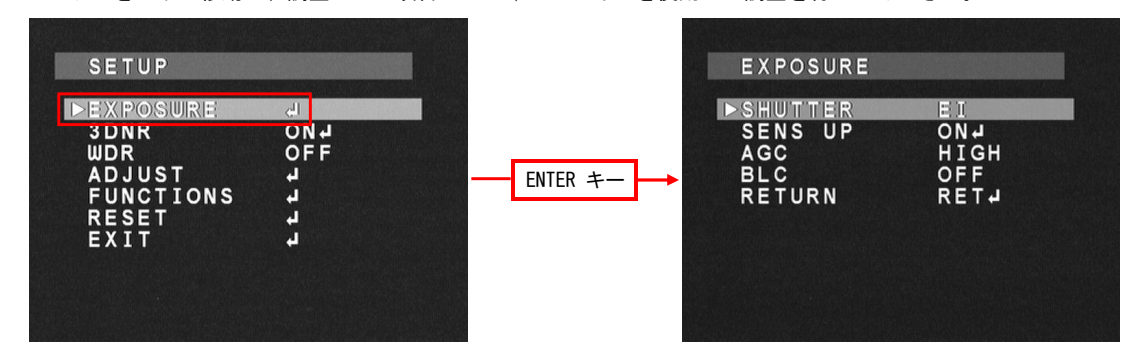

## 3.1.1 シャッタースピード (SHUTTER)

シャッタースピード(SHUTTER)を調整します。LEFT/RIGHTキーを使用してシャッタースピードを選択します。 デフォルトは EI です。

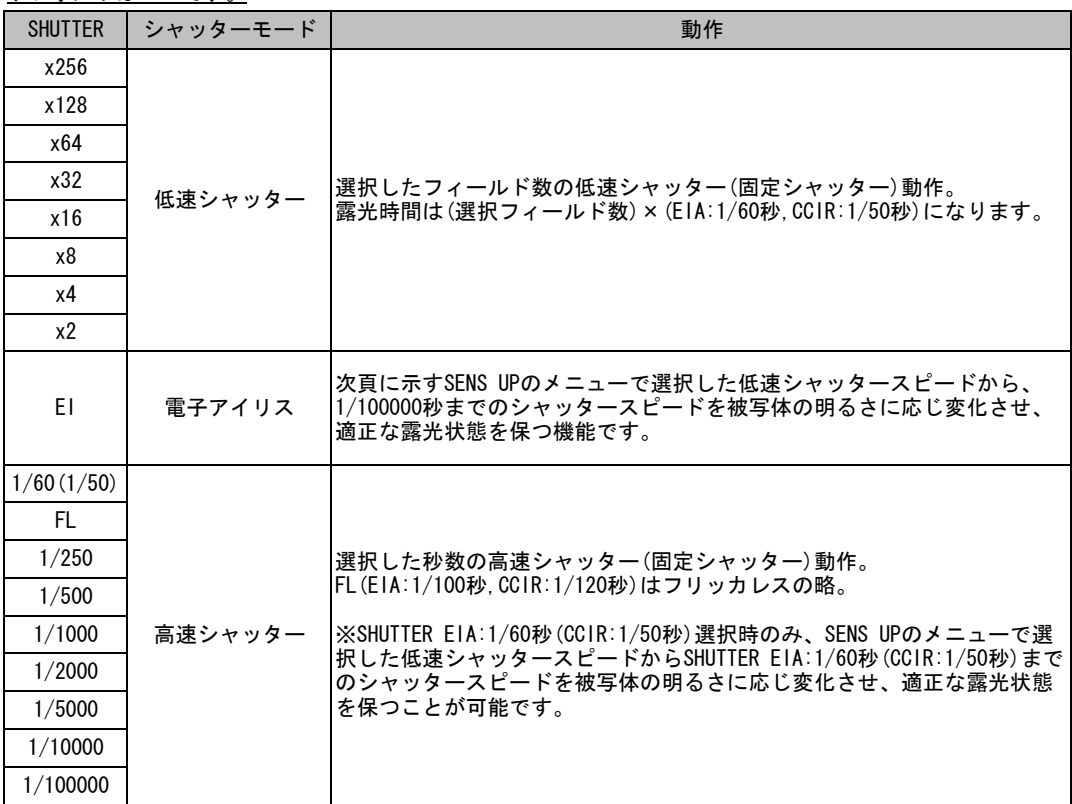

SHUTTERメニューで、EI(電子アイリス)または EIA:1/60秒(CCIR:1/50秒)選択時、露光調整に低速シャッターを 使用することができます。

LEFT/RIGHT キーを使用して、ON/OFF を選択します。ON選択時、ENTER キーを押すと、低速シャッター スピードを設定するためのサブメニューが表示されます。LEFT/RIGHT キーを使用することで、SENS UP 機能 使用時の最大フィールド数を設定できます。

デフォルトは x4 です。

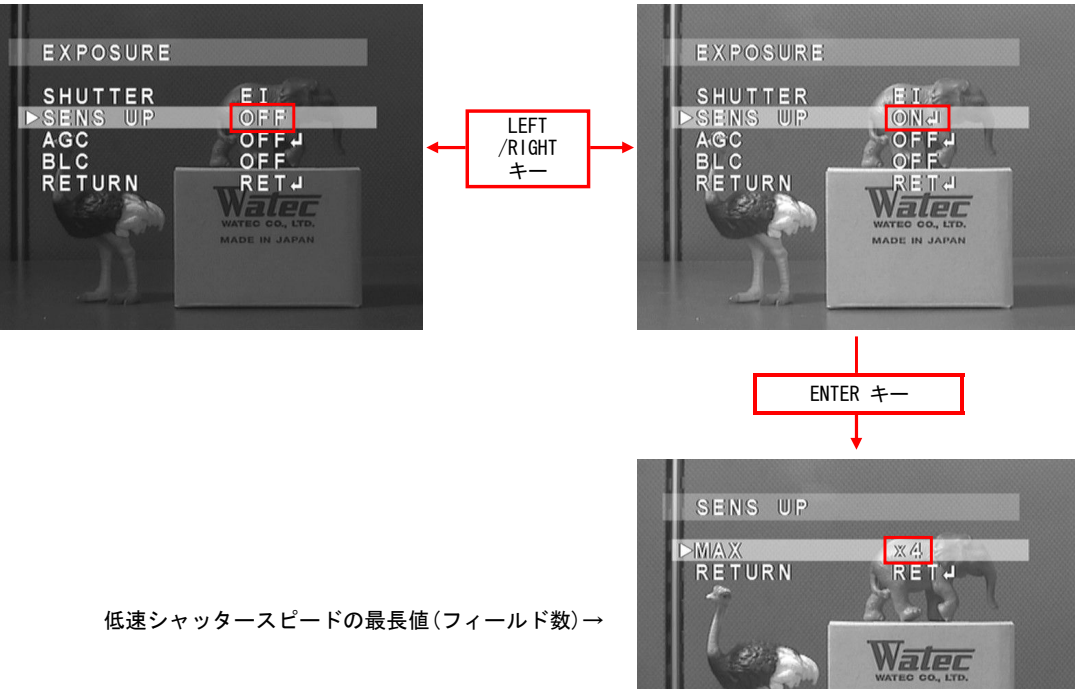

MADE IN JAPAN

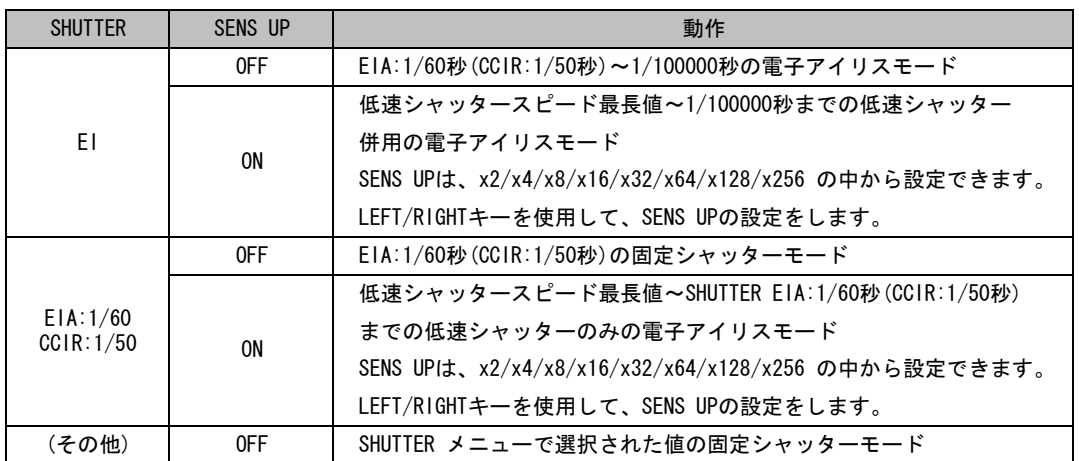

#### 3.1.3 ゲイン(AGC)

GAINの設定をします。

LEFT/RIGHTキーを使用してAGC機能を設定します。OFF選択時、ENTERキーを押すと、MANUAL GAIN サブメニューが表示されます。

デフォルトは HIGH です。OFF選択時の GAIN のデフォルトは 6dB です。

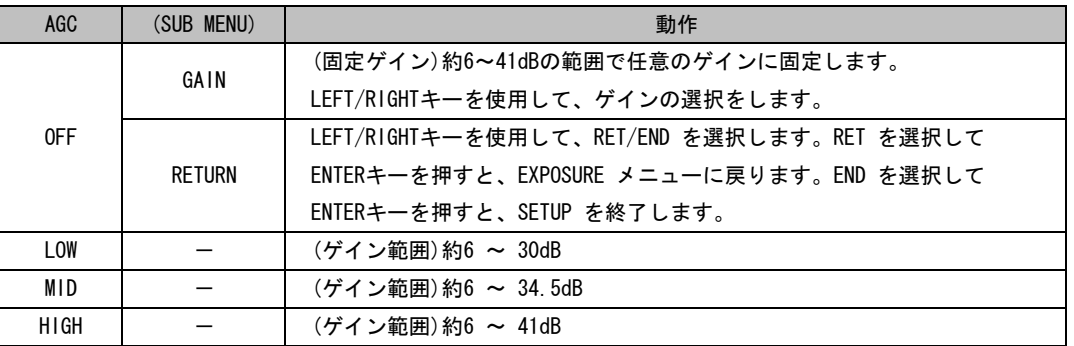

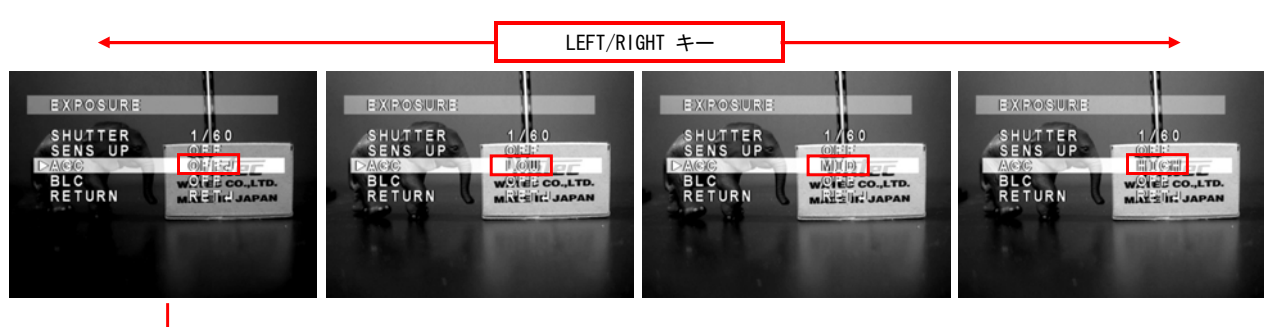

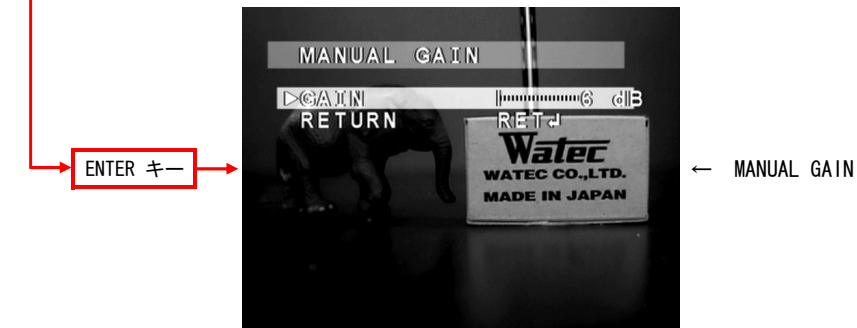

#### 3.1.4 逆光補正(BLC)

バックライトモードを選択します。通常のバックライト機能(BLC)とハイライトサプレスバックライト 機能(HSBLC)の選択が可能です。LEFT/RIGHTキーを使用して OFF/BLC/HSBLC を選択します。 BLC/HSBLC 選択時、ENTERキーを押すと、詳細設定のためのサブメニューが表示されます。 デフォルトは OFF です。BLC 選択時の GAIN のデフォルトは MID 、 HSBLC 選択時の LEVEL のデフォルトは 4 です。BLC/HSBLC 選択時の AREA のデフォルトについては、 下の図の通りです。 ※SHUTTER が固定シャッターかつ、SENS UP 機能とAGC 機能が共に OFF の設定では、 BLC の設定は無効となります。(バックライト動作は行いません。) 同様の条件下で、HSBLC 選択時はハイライトのマスキングのみを行います。(バックライト動作は行いません。) LEFT/RIGHT キー EXPOSURE **EXPOSURE** EXPOSURE SHIWTTER<br>SHINS OP TER<sub>UP</sub> **LER** HIGH  $\begin{array}{c}\nE_1 \\
N_2 \\
N_3\n\end{array}$ HIGH  $ABC$  $3N<$ RETA RETURN RETJ URN **RETJ** Valen 7196  $T/T$ ENTER キー ENTER キー  $E3II$   $C$ ○○八〕门 MO(ID)  $> 1:$  WE: AREA<br>DESER<br>DESERVA RET サブメニュー → (AREAの有効領域はデフォルト) BLC (SUB MENU) 動作 OFF - バックライト機能OFF バックライトの効き具合を設定します。 **GAIN**  GAIN は、LOW(弱め)/MID(中間)/HIGH(強め)の中から設定できます。 LEFT/RIGHTキーを使用して、GAIN の設定をします。 AREA ENTERキーを押すと、エリア設定画面を呼び出します(※2)。 ENTERキーを押すと、工場出荷状態に戻ります。 BLC DEFAULT 工場出荷状態に戻すと、SUB MENU で設定した GAIN/AREA が 初期値に戻ります。 LEFT/RIGHTキーを使用して、RET/END を選択します。RET を選択して RETURN ENTERキーを押すと、EXPOSURE メニューに戻ります。END を選択して ENTERキーを押すと、SETUP を終了します。 塗りつぶすハイライトの階調を設定します(※1)。レベルは、 LEVEL 0(ハイライト部高)~8(ハイライト部低)の範囲で設定します。 LEFT/RIGHTキーを使用して、レベル を設定します。 AREA ENTERキーを押すと、エリア設定画面を呼び出します(※2)。 ENTERキーを押すと、工場出荷状態に戻ります。 HSBLC DEFAULT 工場出荷状態に戻すと、SUB MENU で設定した LEVEL/AREA が 初期値に戻ります。 LEFT/RIGHTキーを使用して、RET/END を選択します。RET を選択して RETURN ENTERキーを押すと、EXPOSURE メニューに戻ります。END を選択して ENTERキーを押すと、SETUP を終了します。

#### (※1)LEVELの値によるHSBLC効き具合の違い

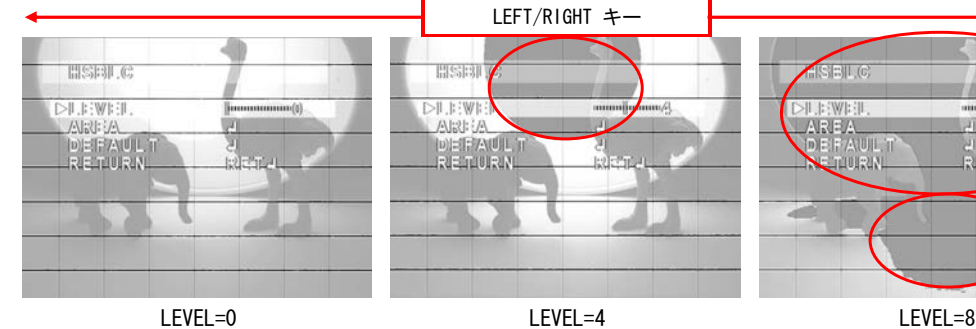

LEFT/RIGHT キー

**HISE** 

**DILEWI** 

 $A33:74$ 

DEFAULT

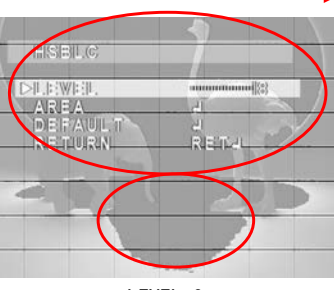

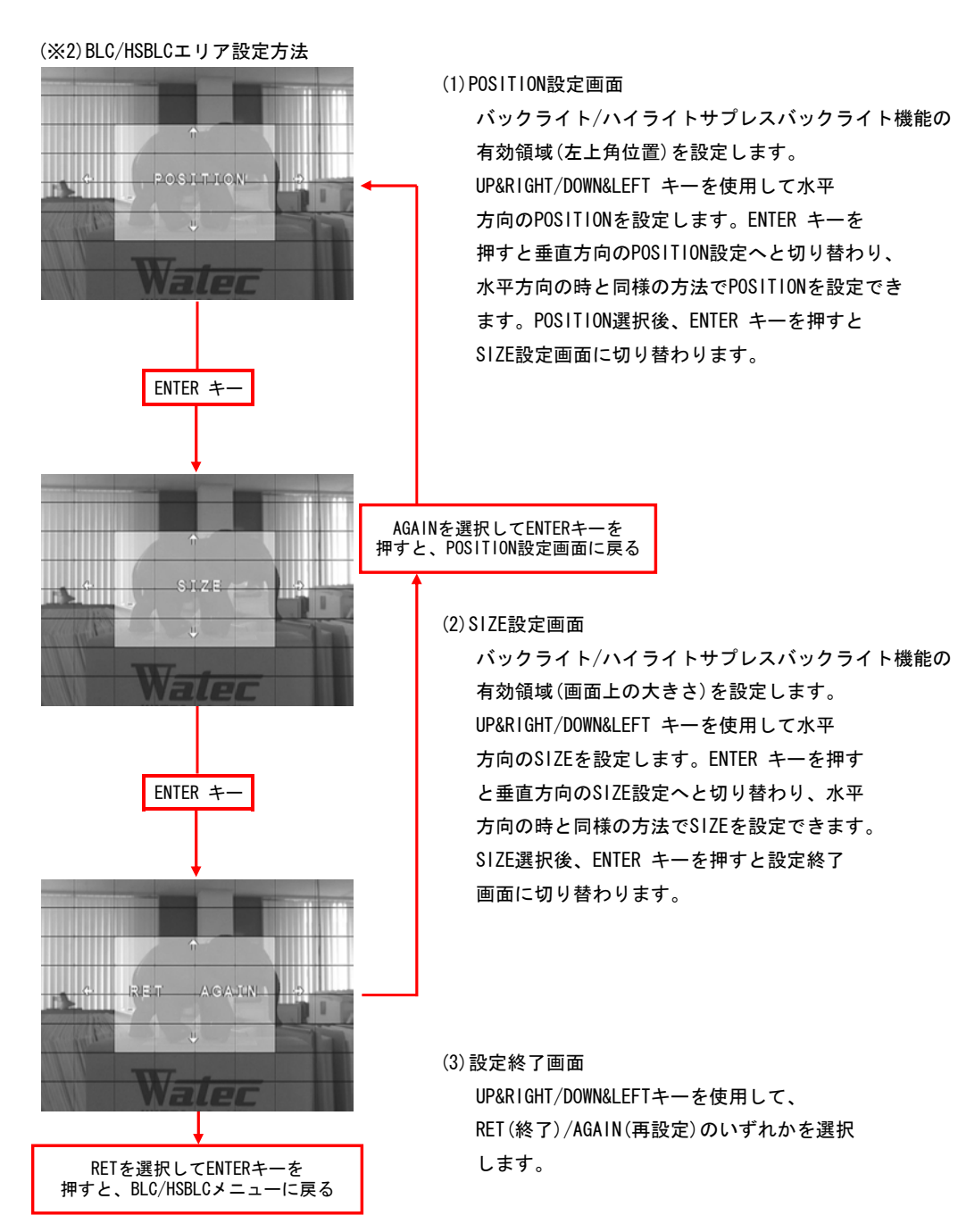

13

### 3.2 3次元ノイズリダクション(3DNR)

3次元ノイズリダクション(3DNR)機能の設定をします。 3DNR にカーソルをあわせ、LEFT/RIGHTキーを使用してON/OFFを選択します。ON選択時、ENTERキーを押すと、 詳細設定のためのサブメニューが表示されます。

デフォルトは ON です。ON 選択時の LEVEL のデフォルトは 50 です。

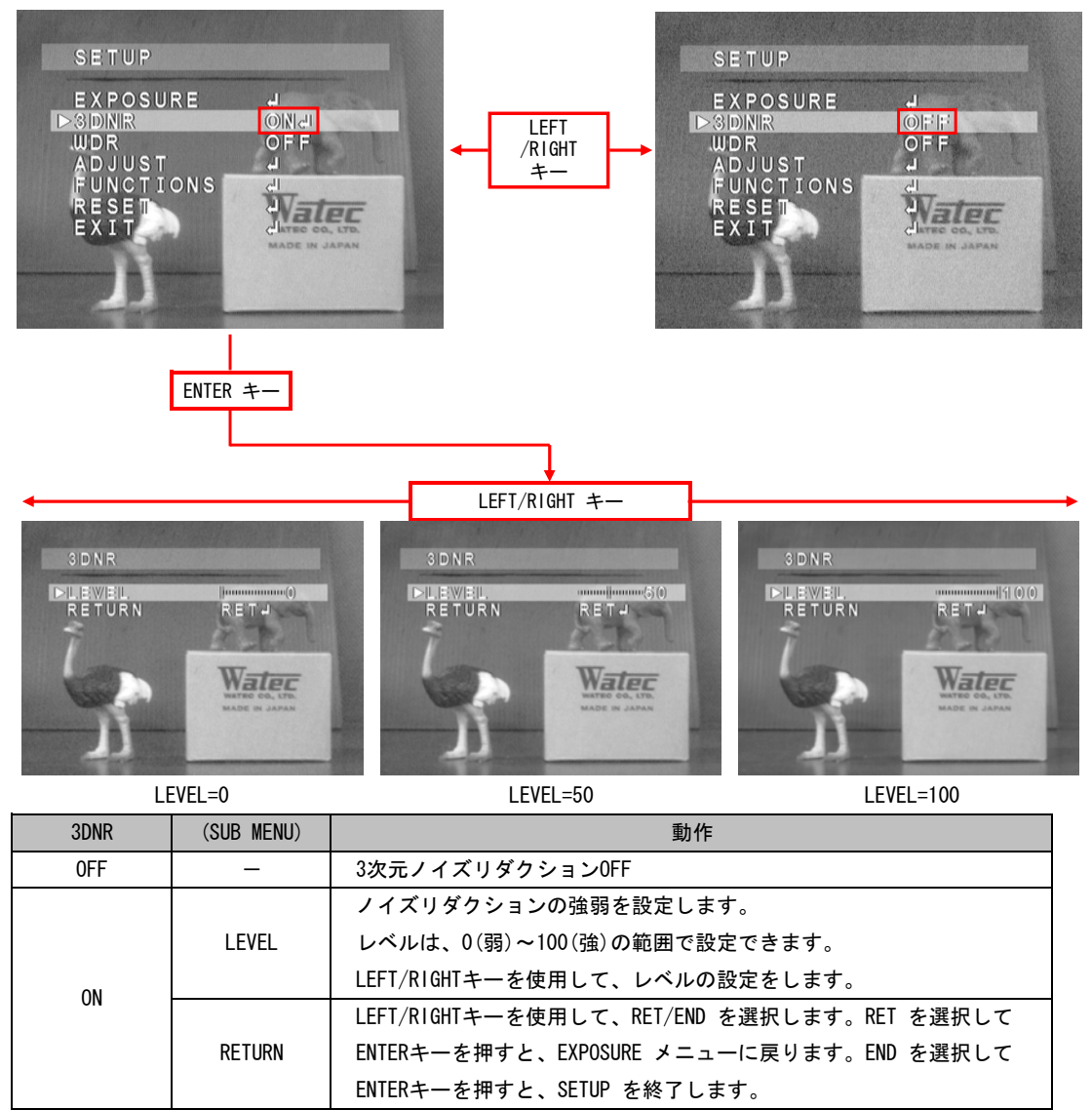

※ 3DNR を強く設定した場合、ランダムノイズはより低減されますが、動解像度低下、固定パターンノイズ強調 などの画質低下を起こしやすくなります。

## 3.3 ワイドダイナミックレンジ (WDR)

暗部と明部のダイナミックレンジ(WDR)をデジタル処理にて拡大します。 WDR にカーソルをあわせ、LEFT/RIGHTキーを使用して OFF/USER1/USER2 を選択します。USER1/USER2選択時、 ENTERキーを押すと、詳細設定のためのサブメニューが表示されます。 デフォルトは OFF です。USER1選択時の各設定のデフォルトは、L-LEVEL:3 、H-LEVEL:13 です。 USER2選択時の各設定のデフォルトは、 L-LEVEL:9 、H-LEVEL:11 です。

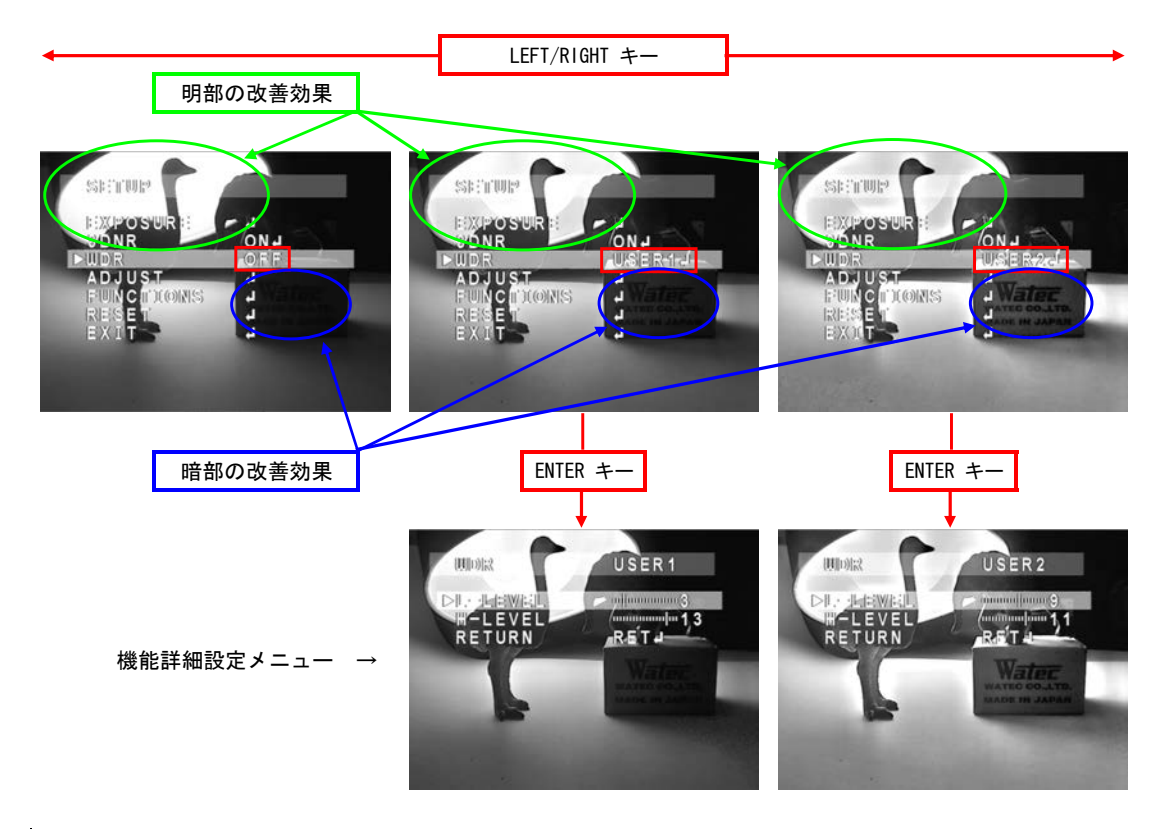

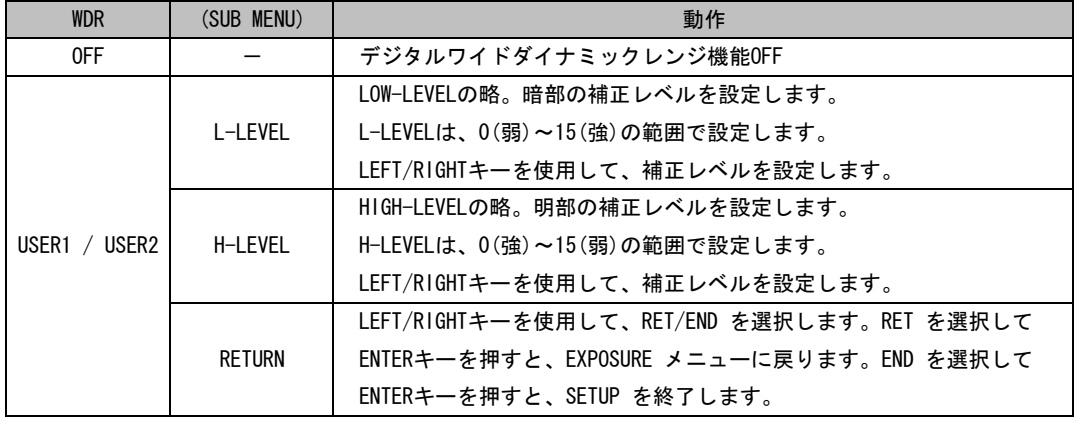

※ USER1とUSER2でWDR機能の動作に違いはありません。

画質の調整をします。

ADJUST にカーソルをあわせ、ENTER キーを押すと、ADJUST メニューが表示されます。UP/DOWN キーでカーソル を上下に移動し、調整したい項目で LEFT/RIGHT キーを使用して調整を行ってください。

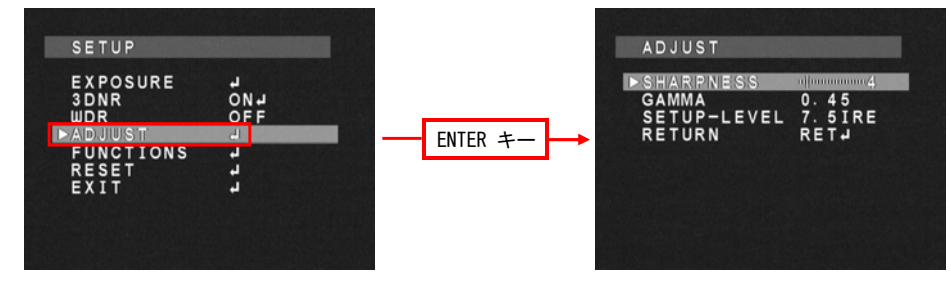

#### 3.4.1 輪郭補正 (SHARPNESS)

輪郭補正の度合い(SHARPNESS)を調整します。SHARPNESSは、0~31の範囲で選択します。 LEFT/RIGHTキーを使用して、SHARPNESS を設定します。デフォルトは 4 です。

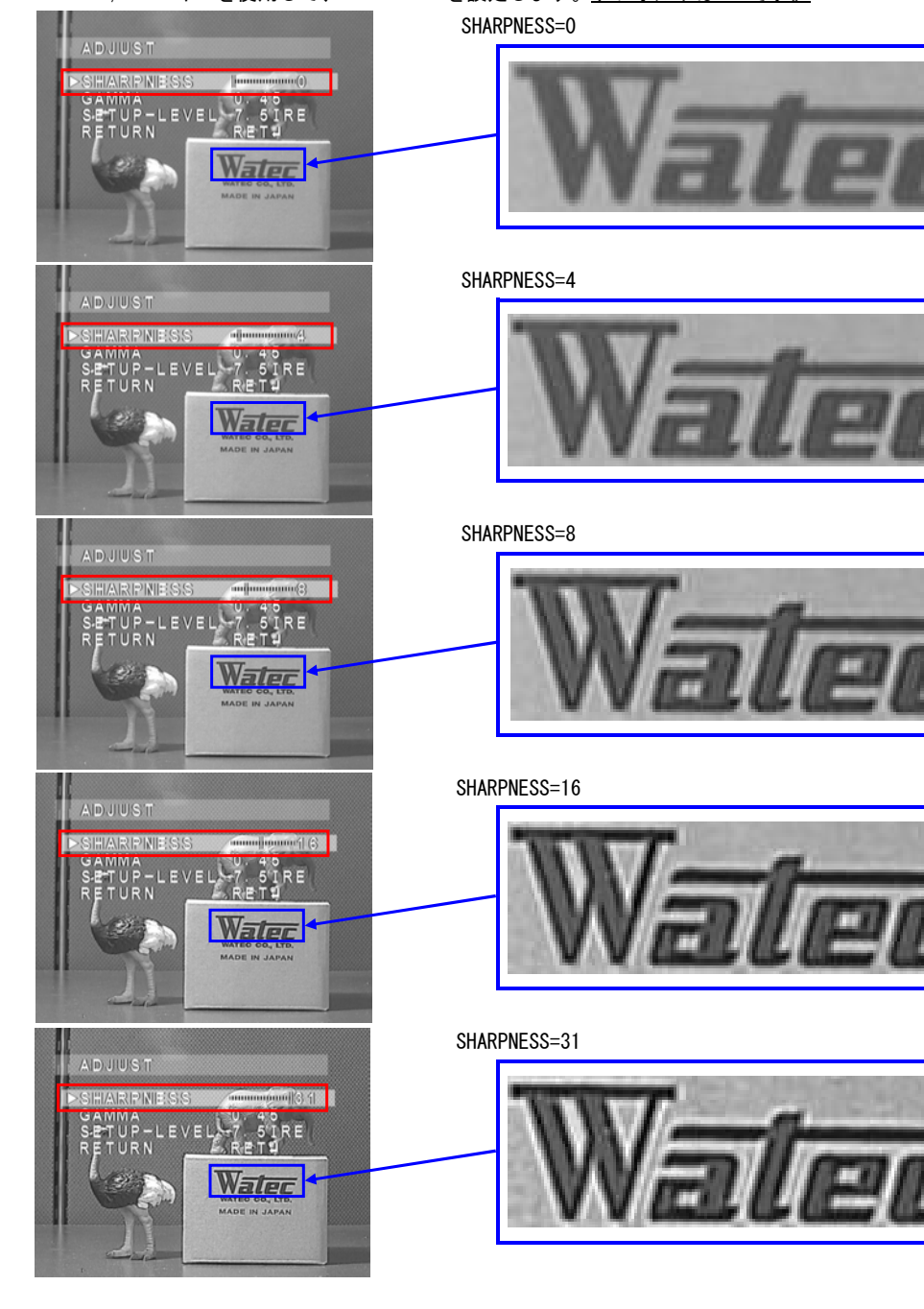

ガンマカーブ(GAMMA)を調整します。ガンマカーブは、USER(※3)、0.05~1.00(0.05 steps)の範囲で選択します。 LEFT/RIGHTキーを使用して、GAMMA を設定します。

デフォルトは 0.45 です。

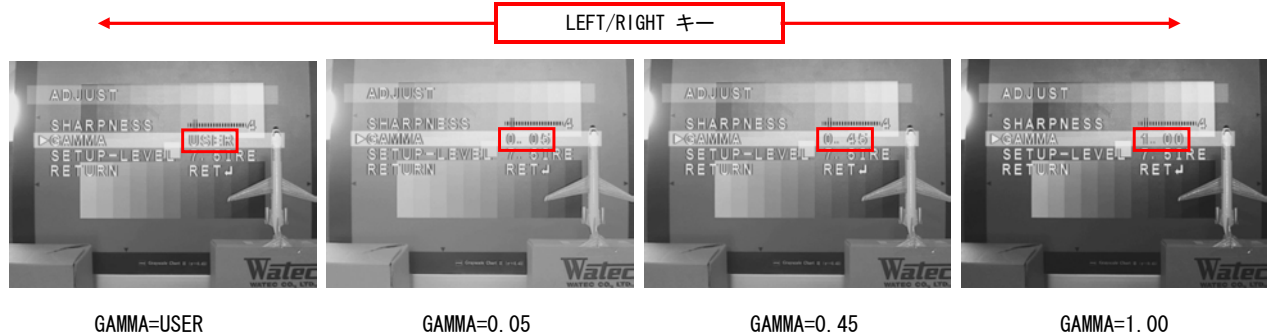

表示するモニターの特性に合わせて、適正な値を選択してください。一般的に、ガンマ値が小さいほど暗部が 明るくなりますが、白つぶれが起きやすく、またノイズが増える傾向ありますのでご注意ください。

(※3)USERの特性

USERは、暗部でのS/Nを改善した0.45のガンマカーブです。 (ただし、暗部でのVIDEO出力は0.45の時よりも下がります。) ガンマ特性のイメージ図は以下の通りです。

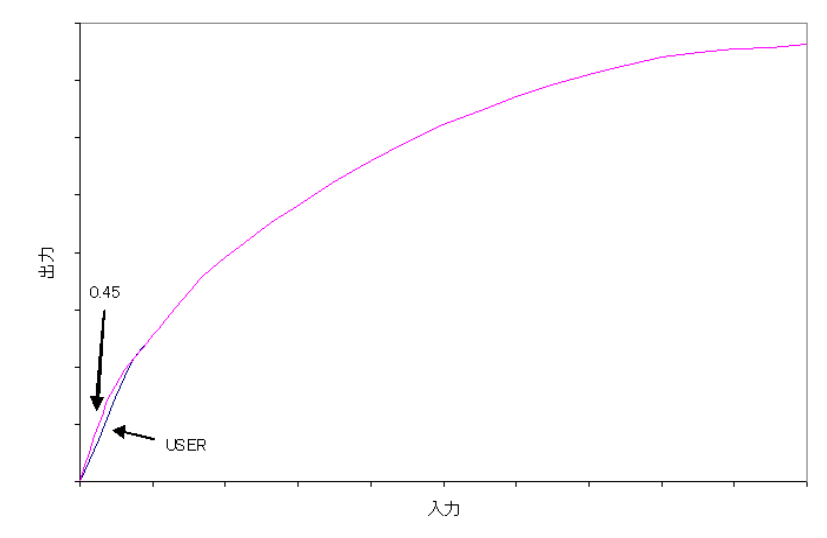

#### 3.4.3 セットアップレベル (SETUP-LEVEL)

セットアップレベル(SETUP-LEVEL)を設定します。選択可能なセットアップレベルは、0IRE/7.5IRE の2種類 です。LEFT/RIGHTキーを使用して、SETUP-LEVEL を設定します。

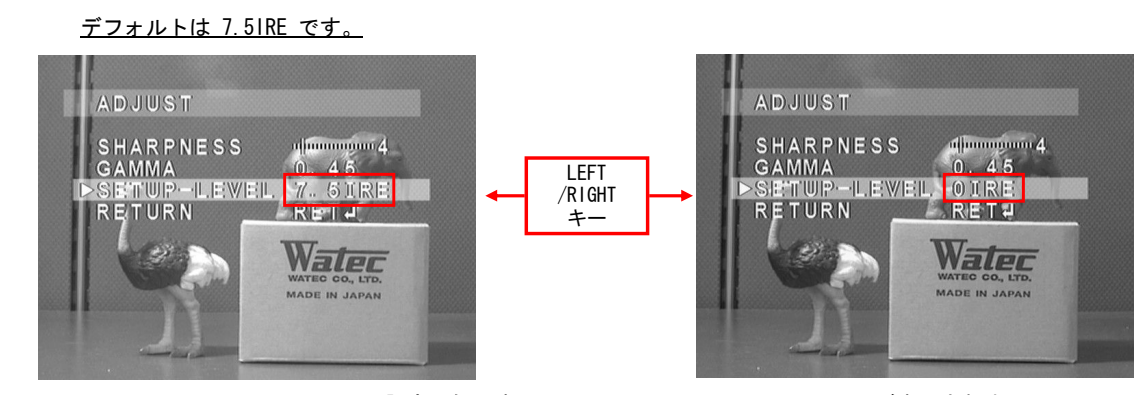

※SETUP-LEVEL は、EIA 用のみ設定可能です。CCIR 用では、SETUP-LEVEL の項目が表示されません。

#### 3.5 デジタル画像処理(FUNCTIONS)

#### デジタル画像処理機能の設定をします。

FUNCTIONS にカーソルをあわせ、ENTER キーを押すと、FUNCTIONS メニューが表示されます。UP/DOWN キーで カーソルを上下に移動し、利用するデジタル処理でENTER キーを押すとデジタル処理のサブメニューが表示され ます。MOTION 選択時には LEFT/RIGHT キーを使用して ON/OFF の切り替えができます。

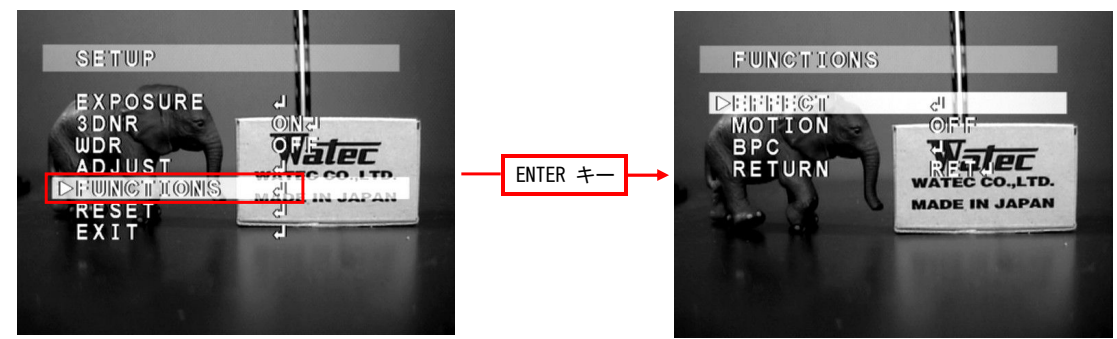

#### 3.5.1 デジタル効果(EFFECT)

EFFECT にカーソルをあわせ、ENTER キーを押すと、デジタル効果メニューが表示されます。

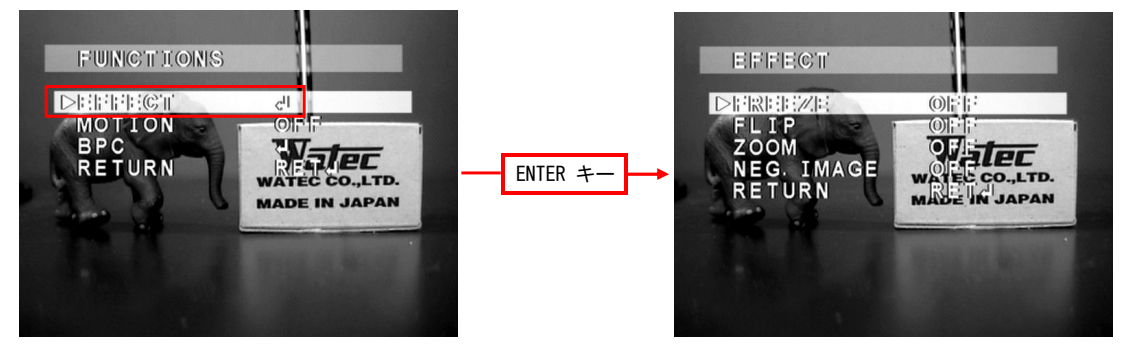

#### 3.5.1.1 静止画(FREEZE)

ON選択時の撮像状態でビデオ信号出力は静止画状態となります。 LEFT/RIGHTキーを使用して、静止画(FREEZE)の ON/OFF を設定します。 デフォルトは OFF です。

#### 3.5.1.2 反転(FLIP)

反転処理を設定します。反転処理は、通常状態(OFF)、左右反転(H-FLIP)、上下反転(V-FLIP)、 左右上下反転(HV-FLIP)から選択可能です。LEFT/RIGHTキーを使用して、反転処理を選択します。 デフォルトは OFF です。

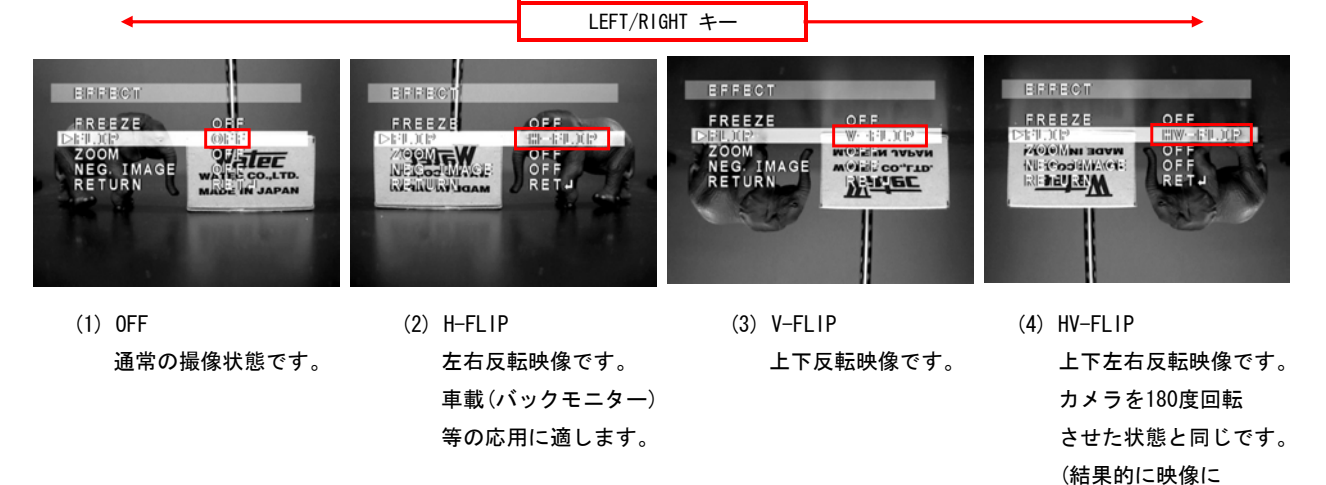

反転はありません)

#### 3.5.1.3 デジタルズーム(ZOOM)

デジタルズーム機能(ZOOM)の設定をします。LEFT/RIGHTキーを使用して、ON/OFF を選択します。 ON選択時、ENTERキーを押すと詳細設定のためのサブメニューが表示されます。 デフォルトは OFF です。ON選択時の各設定のデフォルトは ZOOM:x1.0、PAN:0、TILT:0 です。

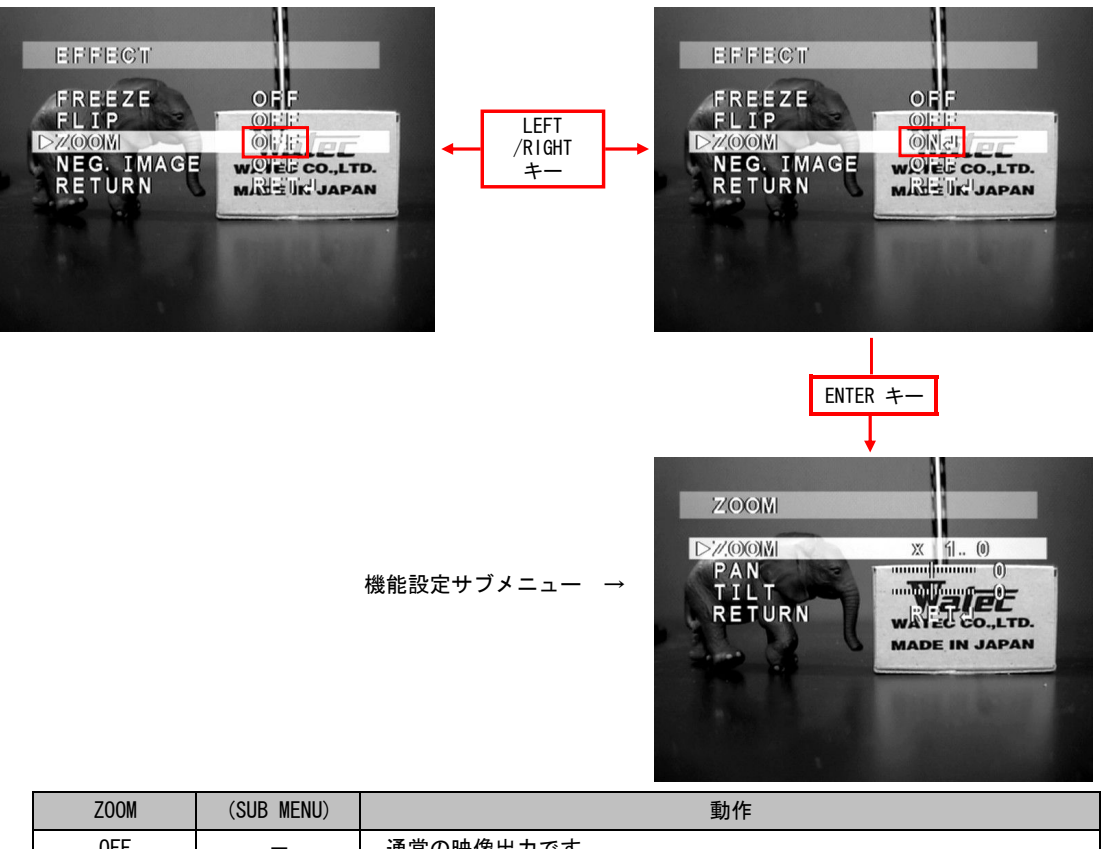

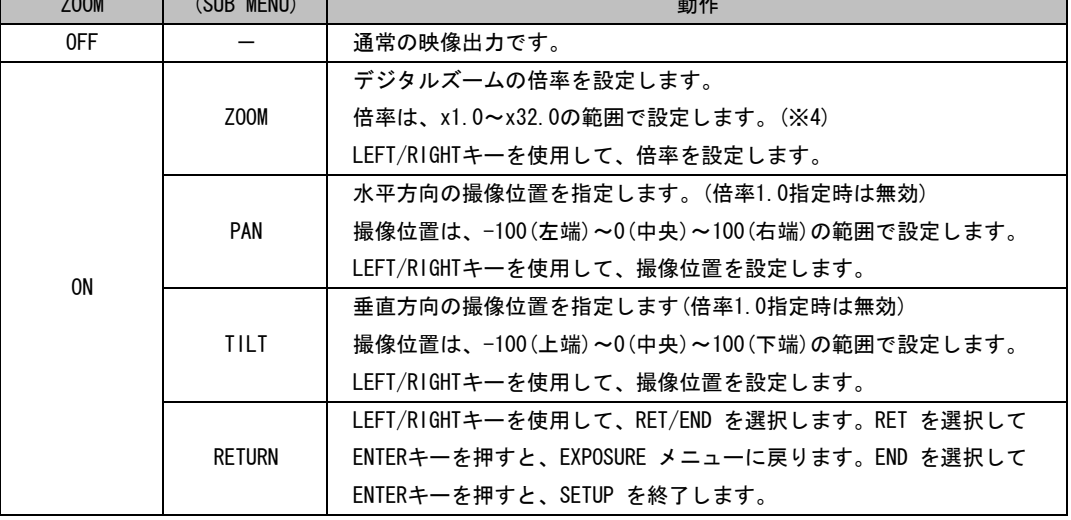

(※4)倍率のステップ

 $x1.0 \sim x4.0 \cdots x0.1$ steps  $x8.0 \sim x16.0 \cdots x1.0$ steps

x4.0~x8.0 · · · · · x0.5steps x16.0~x32.0 · · · · · x2.0steps

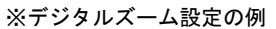

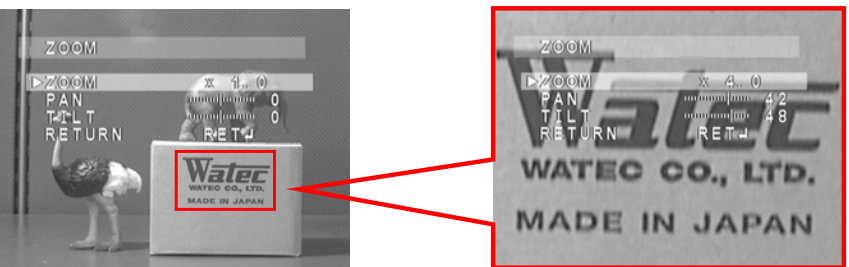

#### 3.5.1.4 ネガポジ反転(NEG.IMAGE)

ネガポジ反転機能(NEG.IMAGE)の設定をします。LEFT/RIGHTキーを使用して、ON/OFF を選択します。 デフォルトは OFF です。

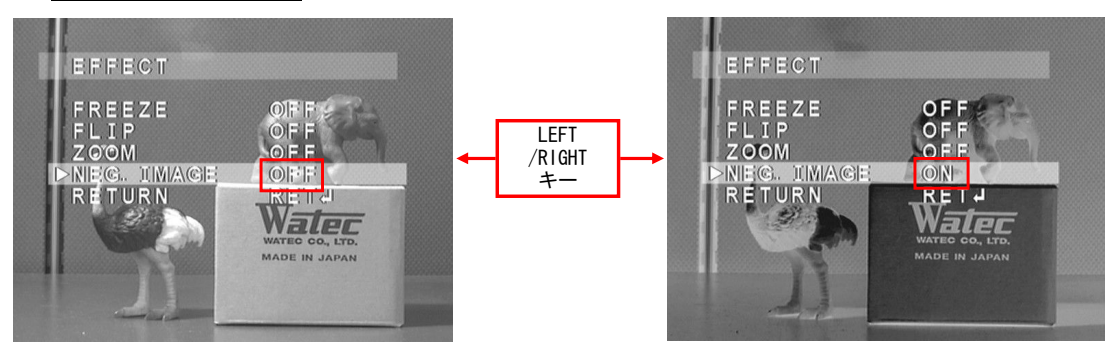

#### 3.5.2 動体検出(MOTION)

動体検出機能(MOTION)を設定します。LEFT/RIGHTキーを使用して、ON/OFF を選択します。 ON選択時、ENTERキーを押すと、詳細設定のためのサブメニューが表示されます。 デフォルトは OFF です。ON選択時の各設定のデフォルトは AREA SELECT:AREA1、 AREA DISPLAY:ON(AREA2~4はOFF)、SENSITIVITY:40、MOTION VIEW:ON です。 AREA DISPLAY ON選択時の AREA のデフォルトについては、下の図の通りです。

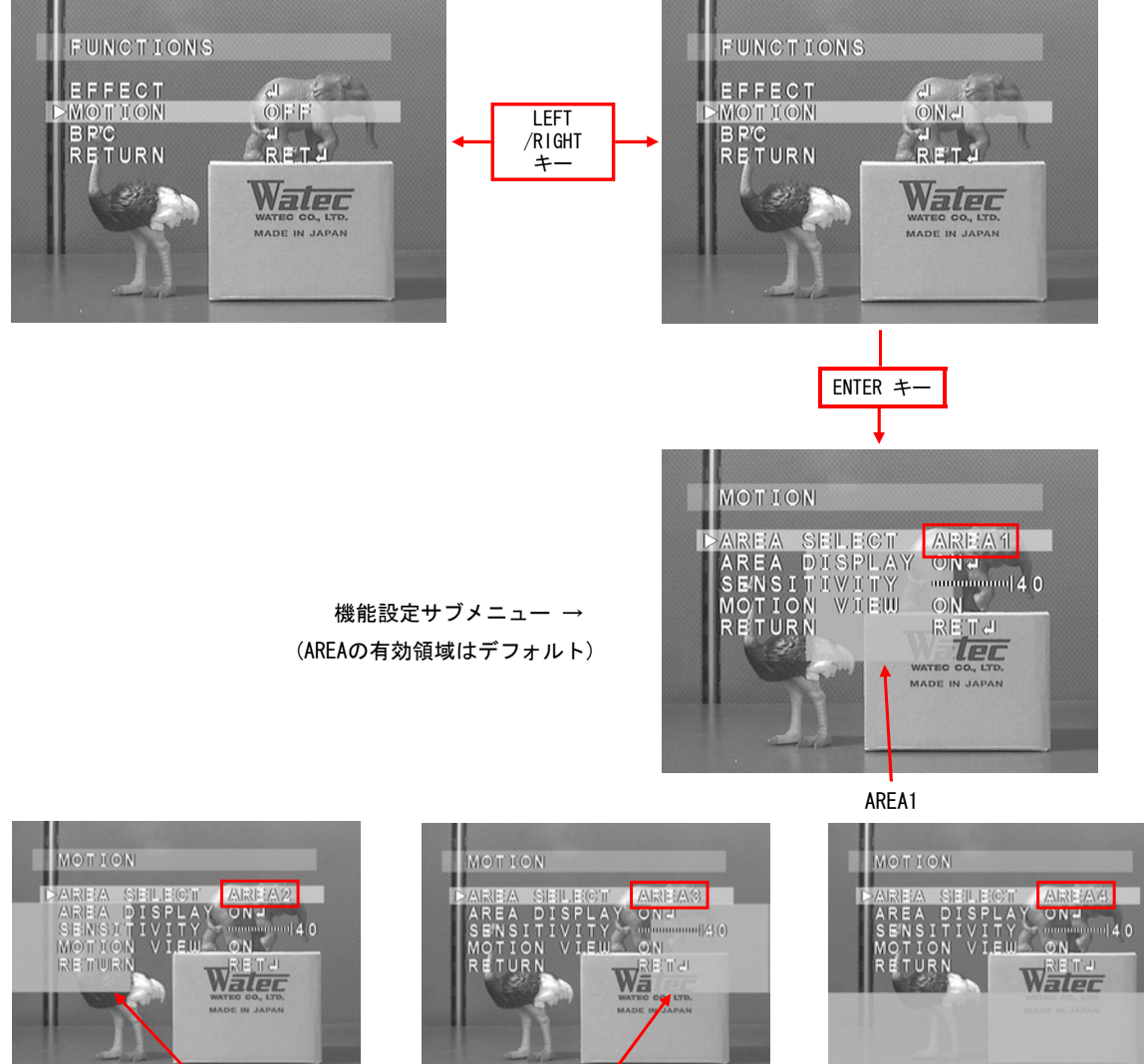

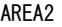

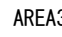

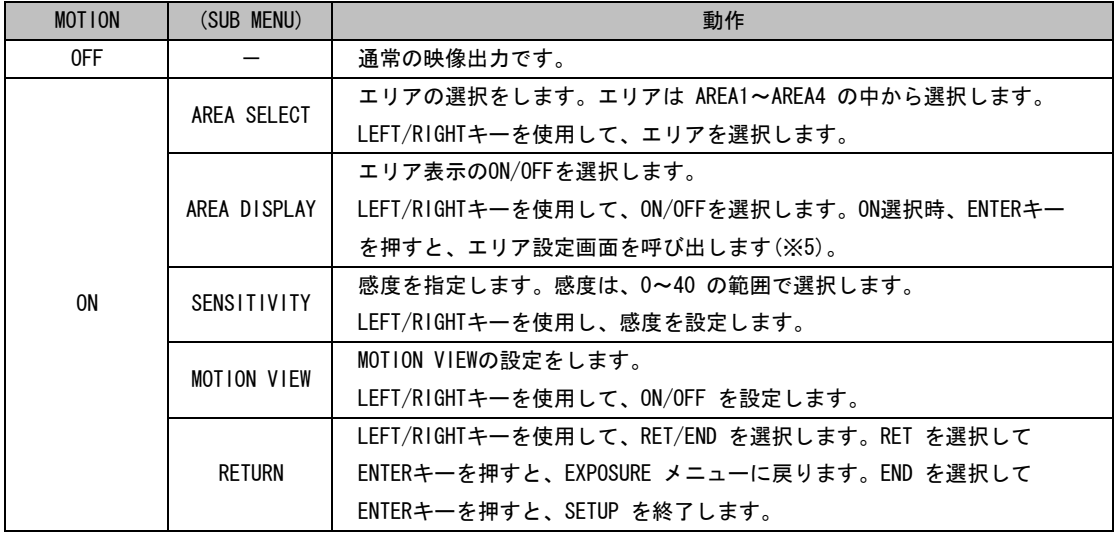

```
(※5)MOTIONエリア設定方法
```
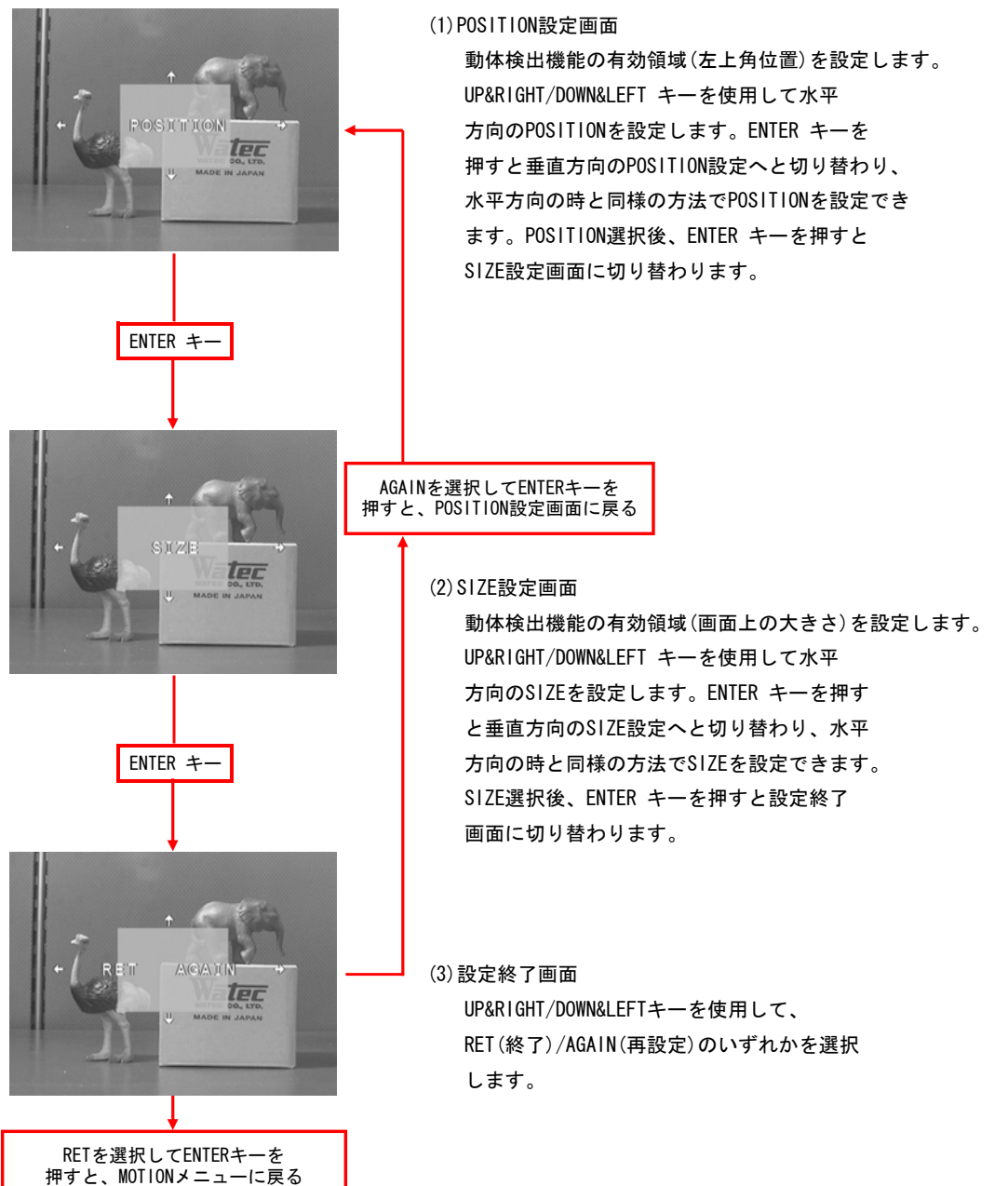

白点補正(BPC:Blemish Pixel Compensation)の設定をします。BPC にカーソルをあわせ、ENTER キーを押すと、 BPC メニューが表示されます。各設定のデフォルトは FLD:x64、LEVEL:3 です。

白点補正の手順は次の通りです。 FUNCTIONS (1) BPC にカーソルをあわせ、ENTER キーを押す。 EFFECT<br>MOTION  $rac{1}{2}$ **FBPC**<br>RETURN i.<br>Refer (2) 白点検出をするための条件を設定します。 BPC 動作 白点検出時の低速シャッタースピード(フィールド単位) を設定します。 フィールド数が多いほど、微少な白点を検出できますが、 ENTER キー 白点補正の最大数(64点)を越えないよう注意する必要 があります。 BPC FLD 低速シャッタースピードは、x4/x8/x16/x32/x64 の中  $64$ LEVEL<br>START<br>RETURN から選択します。 ¤<br>Reta ※推奨値:64フィールド LEFT/RIGHTキーを使用して、低速シャッタースピードを 選択します。 白点検出は周辺画素に対する遮光時のレベル差で行います。 レベルが小さいほど白点の検出数は多くなりますが、 補正可能な最大数(64点)を越えないよう注意する ENTER キー LEVEL 必要があります。 レベルは、1~6 の範囲で選択します。 ※推奨値:3(64フィールド指定時) LEFT/RIGHTキーを使用して、レベルを選択します。 COVER THE LENS START ENTERキーを押すと、白点検出・補正を行います。 THEN LEFT/RIGHTキーを使用して、RET/END を選択します。RET PRESS ENTER KEY を選択してENTERキーを押すと、FUNCTIONS メニューに RETURN 戻ります。END を選択してENTERキーを押すと、SETUP を 終了します。 ENTER キー | インスコンメントの点検出・補正を行う前に、必ずレンズを遮光してください。 (3) 白点検出が始まり、検出結果が表示されます。 PROCESSING NOW... ← 検出中 ※白点検出はシャッタースピード(SHUTTER)、感度アップ(SENS UP)、 フィールド数(FLD)の設定が大きくなるにつれて、処理時間が長くなります。 PROCESSING NOW... ← 検出結果 ※検出・補正終了後自動的にBPCメニューに戻ります。

## 3.6 工場出荷設定復元 (RESET)

RESET にカーソルをあわせ、ENTER キーを押すと、RESET メニューが表示されます。 RESET メニューで RESET(OK)にカーソルをあわせ、ENTERを押すとカメラ設定は工場出荷状態に戻ります。

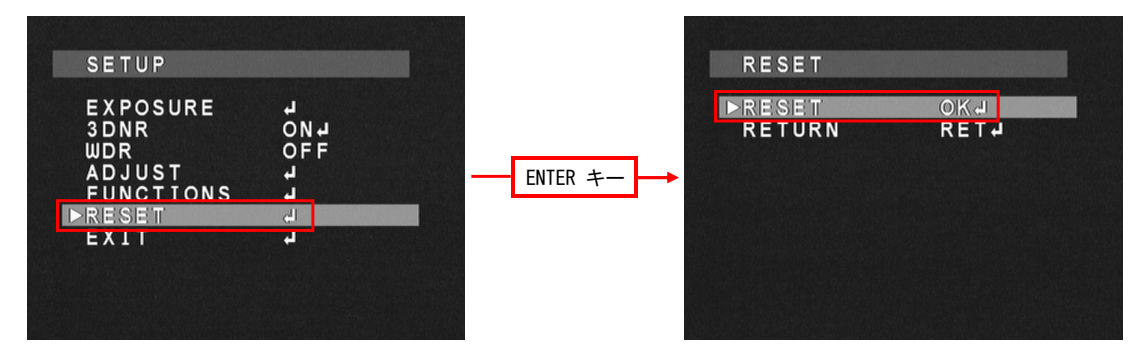

## 3.7 設定終了(EXIT)

EXIT にカーソルをあわせ、ENTER キーを押すと、SETUP を終了します。

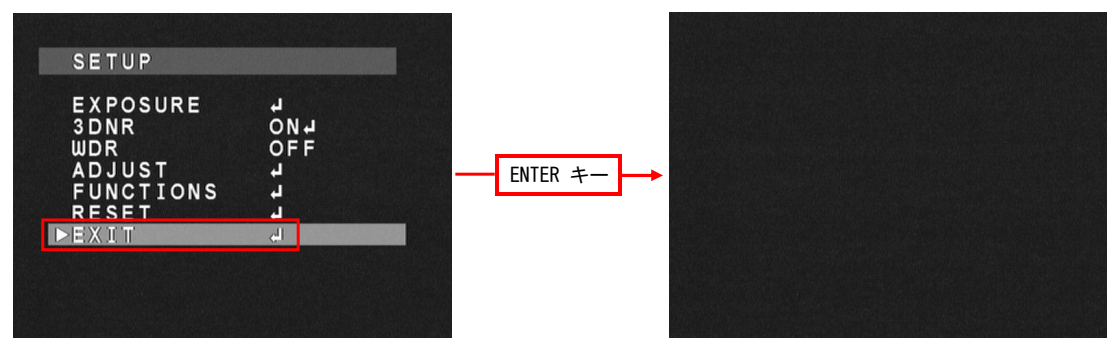

## 4.設定の保存

各メニューの RETURN 項目で END を実行した時、またはSETUP メニューで EXIT を実行した時、設定が保存されます。 保存した設定は、カメラの電源を切っても保持されます。

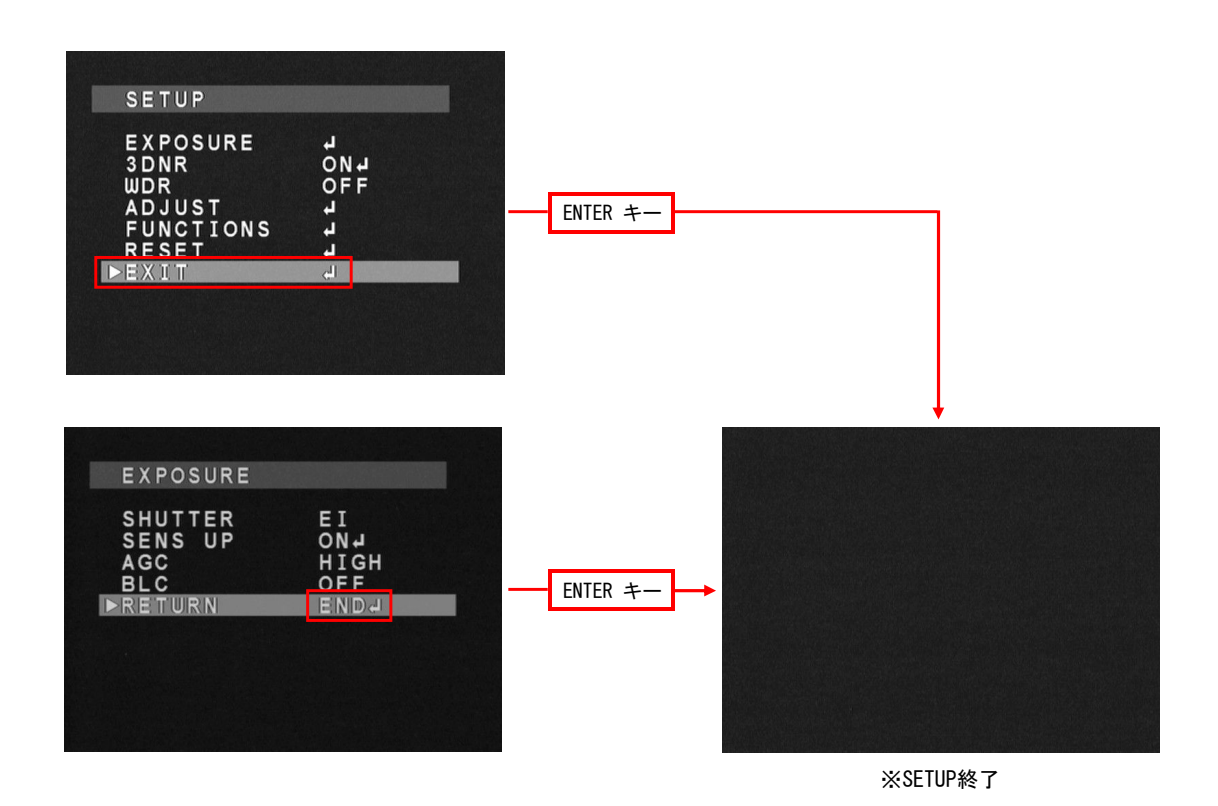

24

**EXPOSURE** 

・SETUPメニュー

SETUP

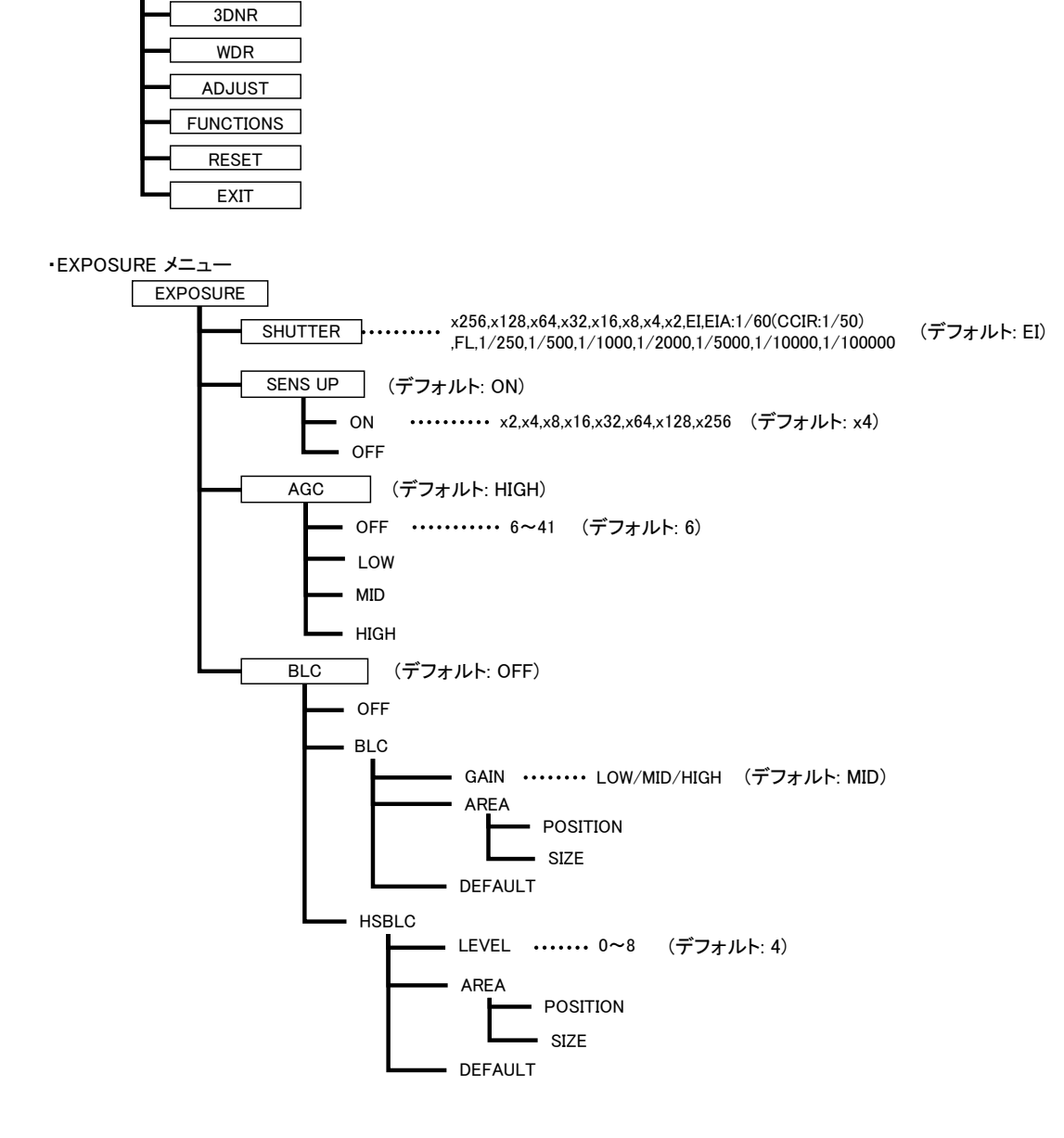

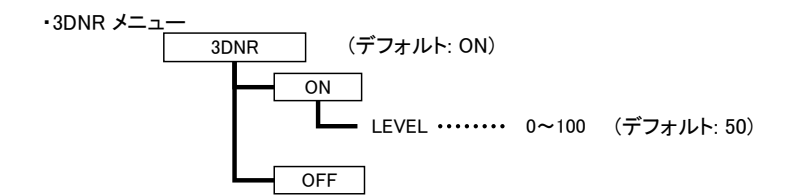

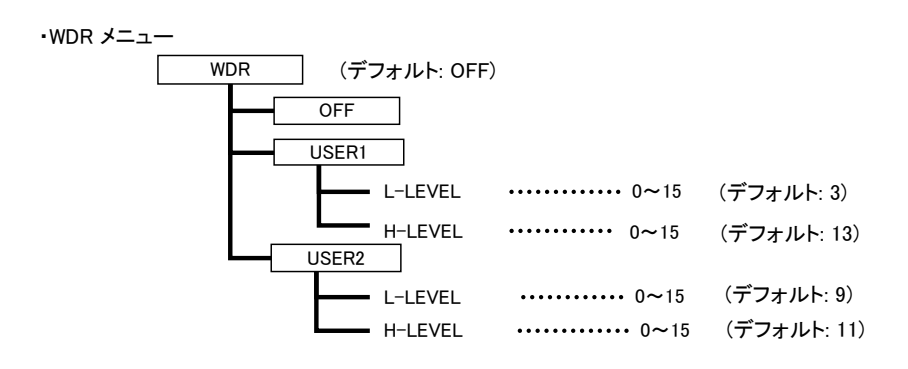

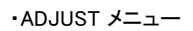

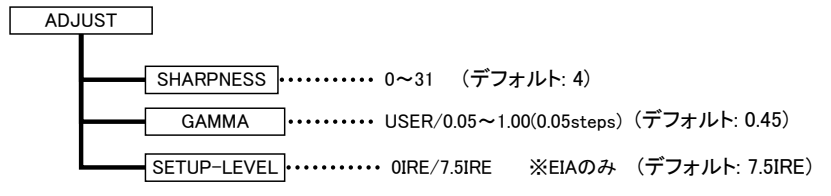

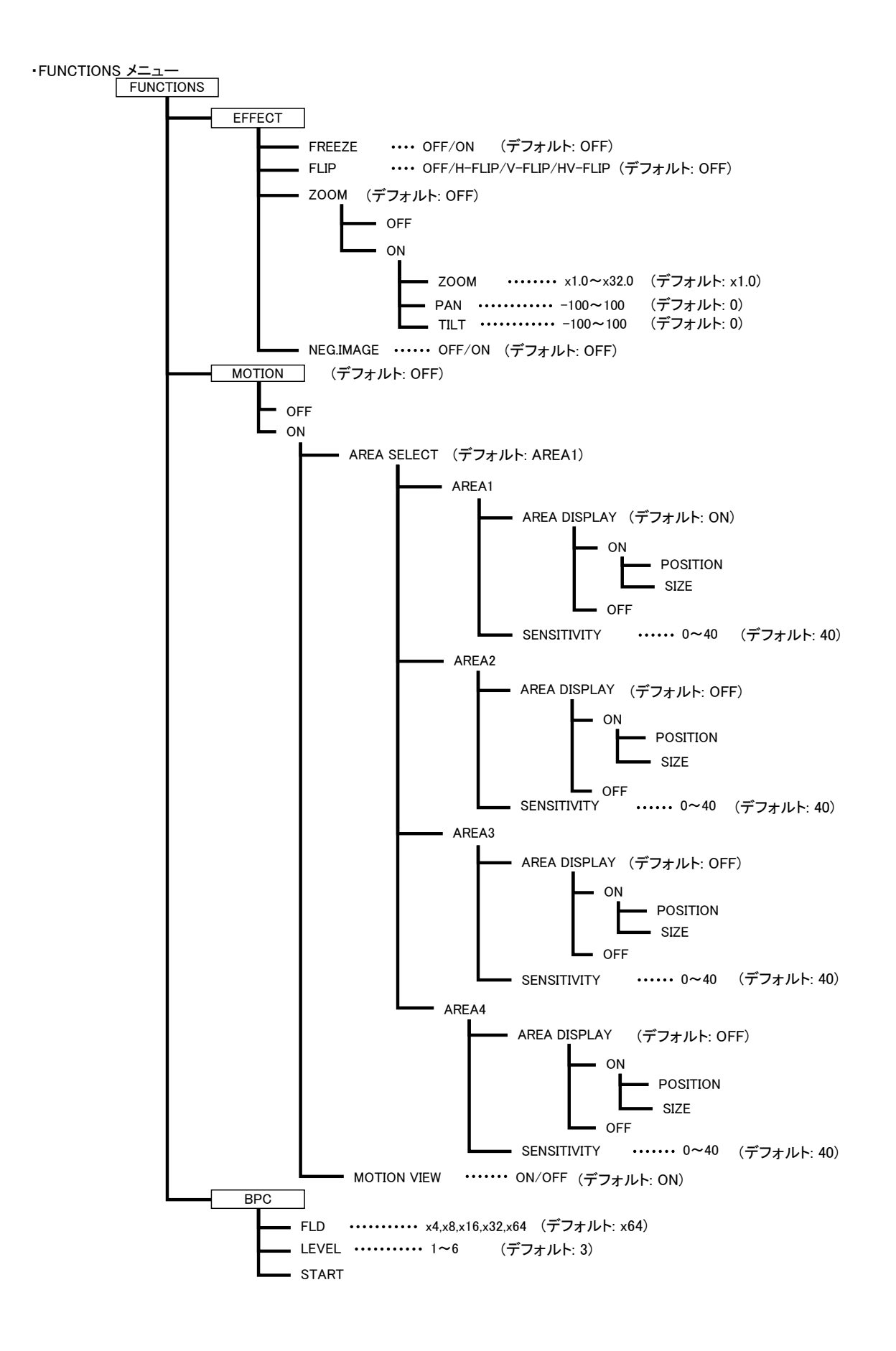

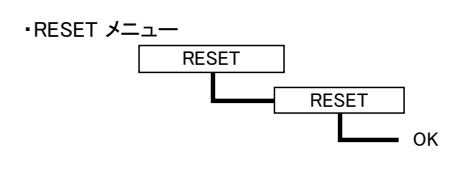

・EXIT

EXIT